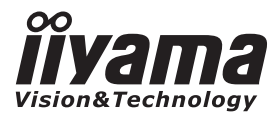

# *РУКОВОДСТВО ПОЛЬЗОВАТЕЛЯ* ProLite

# **LCD Monitor**

n - Suite - Ti5315AW<br>Pro Lite - T17315AW<br>Pro Lite - T19315AW Благодарим вас за выбор ЖКмонитора iiyama.

ProLite T1531SR<br>ProLite T1731SR<br>ProLite T1931SR<br>ProLite T1532SR

Рекомендуем вам потратить несколько минут, чтобы внимательно прочесть данное подробное руководство перед первоначальной установкой и включением монитора. Пожалуйста, храните данное руководство в надежном месте для справки на будущее.

**РУССКИЙ** 

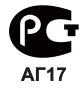

#### **Для РОССИИ**

< ProLite T1531SR / ProLite T1531SAW / ProLite T1532SR> Данные об энергопотреблении даны в соответствии с постановлением Правительства Российской Федерации от 31 декабря 2009 г. за номером 1222 удельная мощность рабочего режима: 0.03 Вт/кв.см потребляемая мощность изделием в режиме ожидания: 1.57 Вт потребляемая мощность изделием в выключенном режиме: 0.88 Вт Измерено в соответствии с пунктом A.6.3.1 стандарта TCO Certified Display 5.2

< ProLite T1731SR >

Данные об энергопотреблении даны в соответствии с постановлением Правительства Российской Федерации от 31 декабря 2009 г. за номером 1222

удельная мощность рабочего режима: 0.02 Вт/кв.см

потребляемая мощность изделием в режиме ожидания: 1.57 Вт

потребляемая мощность изделием в выключенном режиме: 0.85 Вт

Измерено в соответствии с пунктом A.6.3.1 стандарта TCO Certified Display 5.2

< ProLite T1731SAW >

Данные об энергопотреблении даны в соответствии с постановлением Правительства Российской Федерации от 31 декабря 2009 г. за номером 1222 удельная мощность рабочего режима: 0.03 Вт/кв.см

потребляемая мощность изделием в режиме ожидания: 1.57 Вт

потребляемая мощность изделием в выключенном режиме: 0.85 Вт

Измерено в соответствии с пунктом A.6.3.1 стандарта TCO Certified Display 5.2

< ProLite T1931SR / ProLite T1931SAW >

Данные об энергопотреблении даны в соответствии с постановлением Правительства Российской Федерации от 31 декабря 2009 г. за номером 1222

удельная мощность рабочего режима: 0.02 Вт/кв.см

потребляемая мощность изделием в режиме ожидания: 1.54 Вт

потребляемая мощность изделием в выключенном режиме: 0.81 Вт

Измерено в соответствии с пунктом A.6.3.1 стандарта TCO Certified Display 5.2

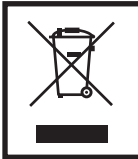

Мы рекомендуем утилизировать отработавшее свой срок изделие. Пожалуйста, обратитесь к местному дилеру или в сервисный центр iiyama. Информацию по утилизации можно получить в Интернете на веб-сайте: http://www.iiyama.com На этом веб-сайте можно найти веб-страницы для разных стран.

Мы оставляем за собой право изменять технические характеристики без уведомления.

 Все торговые марки, используемые в данном руководстве пользователя, являются собственностью соответствующих владельцев.

# **СОДЕРЖАНИЕ**

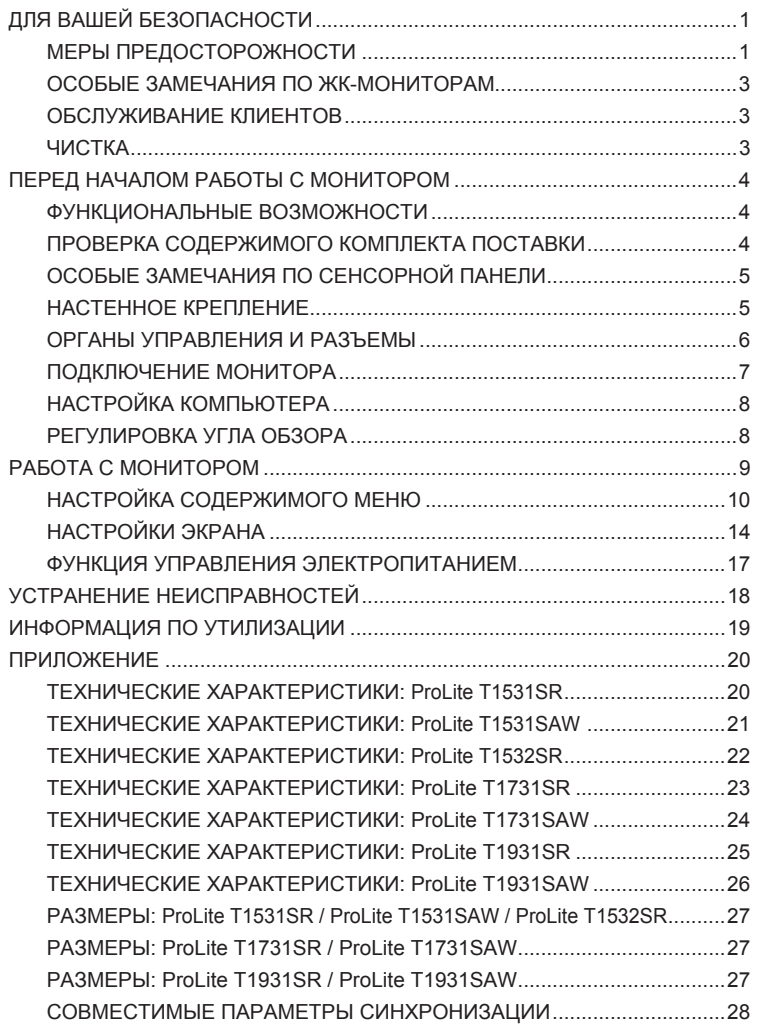

### **ДЛЯ ВАШЕЙ БЕЗОПАСНОСТИ**

### **МЕРЫ ПРЕДОСТОРОЖНОСТИ**

#### **ПРЕДУПРЕЖДЕНИЕ**

#### **ПРИ ОБНАРУЖЕНИИ ОПАСНОСТИ СЛЕДУЕТ ПРЕКРАТИТЬ РАБОТУ С МОНИТОРОМ**

Если вы заметили любой подозрительный признак, например дым, странные звуки или пары, немедленно отсоедините монитор от электросети и обратитесь к местному дилеру или в сервисный центр iiyama. Дальнейшее использование монитора может быть опасным и может привести к возгоранию или поражению электрическим током.

#### **КАТЕГОРИЧЕСКИ ЗАПРЕЩАЕТСЯ ВСКРЫВАТЬ КОРПУС**

Внутри монитора расположены цепи высокого напряжения. Вскрыв корпус, вы подвергнете себя опасности поражения электрическим током или возникновения пожара.

#### **ЗАПРЕЩАЕТСЯ ПОМЕЩАТЬ В МОНИТОР ПОСТОРОННИЕ ПРЕДМЕТЫ**

Избегайте попадания твердых предметов и жидкостей, например воды, внутрь монитора. Если это все же случилось, немедленно отсоедините монитор от электросети и обратитесь к местному дилеру или в сервисный центр iiyama. Эксплуатация монитора с посторонним предметом внутри может привести к возгоранию, поражению электрическим током или повреждению устройства.

#### **МОНИТОР СЛЕДУЕТ УСТАНАВЛИВАТЬ НА ПЛОСКУЮ УСТОЙЧИВУЮ ПОВЕРХНОСТЬ**

В случае падения монитор может стать причиной травмы.

#### **ЗАПРЕЩАЕТСЯ ИСПОЛЬЗОВАТЬ МОНИТОР ВБЛИЗИ ВОДЫ**

Избегайте мест, где на монитор может разлиться вода или могут попасть ее брызги, поскольку это может привести к возгоранию или поражению электрическим током.

#### **СЛЕДУЕТ ИСПОЛЬЗОВАТЬ ТОЛЬКО УКАЗАННЫЕ ЗНАЧЕНИЯ ЭЛЕКТРОПИТАНИЯ**

Монитор должен работать только при указанных значениях электропитания. Недопустимое значение напряжения питания может привести к нарушению работы устройства, а также к возгоранию или поражению электрическим током.

#### **ЗАЩИТА КАБЕЛЕЙ**

Запрещается вытягивать или перегибать питающий и сигнальный кабель. Запрещается ставить на кабели монитор или другие тяжелые предметы. Повреждение кабелей может привести к возгоранию или поражению электрическим током.

#### **НЕБЛАГОПРИЯТНЫЕ ПОГОДНЫЕ УСЛОВИЯ**

Не рекомендуется работать с монитором в сильную грозу, поскольку повторяющиеся перебои питания могут привести к нарушению работы устройства. Кроме того, не рекомендуется прикасаться к сетевой вилке при этих обстоятельствах, поскольку это может привести к поражению электрическим током.

#### **МЕСТО УСТАНОВКИ**

Не устанавливайте монитор в местах, где возможны резкие перепады температур, а также в местах с высокой влажностью, запыленностью или задымленностью, поскольку это может привести к возгоранию, поражению электрическим током или повреждению устройства. Также следует избегать мест с прямым попаданием солнечных лучей на монитор.

#### **ЗАПРЕЩАЕТСЯ УСТАНАВЛИВАТЬ МОНИТОР В ОПАСНОМ ПОЛОЖЕНИИ**

При ненадлежащей установке монитор может упасть, став причиной травмы. Пожалуйста, также убедитесь, что на мониторе не лежат никакие тяжелые предметы, и что все кабели расположены так, чтобы дети не смогли потянуть за них и получить из-за этого травму.

#### **СЛЕДУЕТ ОБЕСПЕЧИТЬ НАДЛЕЖАЩУЮ ВЕНТИЛЯЦИЮ**

Вентиляционные отверстия предназначены для защиты монитора от перегрева. При перекрытии этих отверстий может возникнуть возгорание. Для обеспечения надлежащей циркуляции воздуха монитор следует располагать на расстоянии не менее 10 см от стен или перегородок. Запрещается снимать наклонную стойку при работе с монитором. Если снять эту стойку, вентиляционные отверстия в задней части корпуса окажутся перекрыты, и монитор может перегреться. Это может привести к возгоранию или повреждению устройства. Эксплуатация монитора в перевернутом положении, а также лежащего на задней стенке, на боку либо на ковре или другом мягком материале также может привести к его повреждению.

#### **ПРИ ПЕРЕМЕЩЕНИИ МОНИТОРА СЛЕДУЕТ ОТСОЕДИНЯТЬ ЕГО КАБЕЛИ**

Если вы перемещаете монитор, выключите его, отключите монитор от электросети и обязательно отсоедините сигнальный кабель. Невыполнение этого требования может привести к возгоранию или поражению электрическим током.

#### **ОТКЛЮЧЕНИЕ МОНИТОРА ОТ ЭЛЕКТРОСЕТИ**

Если монитор не используется в течение продолжительного периода времени, рекомендуется отключить его от электросети во избежание аварийных ситуаций.

#### **ПРИ ОТКЛЮЧЕНИИ КАБЕЛЕЙ СЛЕДУЕТ БРАТЬСЯ ЗА ВИЛКУ**

При отключении питающего или сигнального кабеля всегда следует тянуть его, взявшись за вилку. Категорически запрещается тянуть за сам кабель, поскольку это может привести к возгоранию или поражению электрическим током.

#### **ЗАПРЕЩАЕТСЯ ПРИКАСАТЬСЯ К ВИЛКЕ ВЛАЖНЫМИ РУКАМИ**

Извлекая или вставляя сетевую вилку влажными руками, вы подвергаетесь опасности поражения электрическим током.

#### **ПРИ УСТАНОВКИ МОНИТОРА НА КОРПУС КОМПЬЮТЕРА**

Убедитесь, что корпус компьютера достаточно прочен, чтобы выдержать вес монитора, в противном случае возможно повреждение компьютера.

#### **НЕ ИСПОЛЬЗУЙТЕ ДИСПЛЕЙ НЕПРЕРЫВНО В ТЕЧЕНИЕ 24 ЧАСОВ**

Дисплей не спроектирован для непрерывной работы в течение 24 часов, не используйте его в течение 24 часов подряд.

#### **ПРОЧЕЕ**

#### **РЕКОМЕНДАЦИИ ПО ЭРГОНОМИКЕ**

Во избежание утомления глаз не следует работать с монитором, расположенным на ярком фоне или в темной комнате. Для обеспечения оптимального удобства просмотра монитор следует располагать чуть ниже уровня глаз и на расстоянии 40–60 см от них. При длительной работе с монитором рекомендуется каждый час делать десятиминутный перерыв, поскольку постоянное фокусирование взгляда на экран может вызвать чрезмерное напряжение зрения.

### **ОСОБЫЕ ЗАМЕЧАНИЯ ПО ЖК-МОНИТОРАМ**

Следующие признаки являются нормальным явлением для ЖК-мониторов и не указывают на наличие проблемы.

- **ПРИМЕЧАНИЕ** При первом включении ЖК-монитора картинка может не попадать в область отображения из-за типа используемого компьютера. В этом случае следует настроить требуемое положение картинки.
	- При первом включении экран может мерцать это обусловлено свойствами подсветки. Выключите монитор и снова включите его, чтобы устранить мерцание.
	- Возможно, вы обнаружите незначительную неравномерность яркости на экране в зависимости от используемого вами узора рабочего стола.
	- Ввиду особенности работы ЖК-экрана, после отображения на нем одного и того же изображения в течение нескольких часов при переключении на другое изображение на экране может остаться предыдущее остаточное изображение. В этом случае экран медленно восстанавливается посредством смены изображения или выключения монитора на несколько часов.
	- Если экран стал темным, начал мерцать или перестал загораться, обратитесь к местному дилеру или в сервисный центр iiyama для замены модуля подсветки. Категорически запрещается пытаться произвести замену самостоятельно.

### **ОБСЛУЖИВАНИЕ КЛИЕНТОВ**

- **ПРИМЕЧАНИЕ** Модуль флуоресцентного излучения, используемый в ЖК-мониторе периодически может нуждаться в замене. Вопрос гарантийного покрытия этого компонента можно уточнить в местном сервисном центре iiyama.
	- Если вы должны отправить свое устройство для сервисного обслуживания, а его оригинальная упаковка не сохранилась, обратитесь к местному дилеру или в сервисный центр iiyama для получения рекомендаций или замены упаковки.

### **ЧИСТКА**

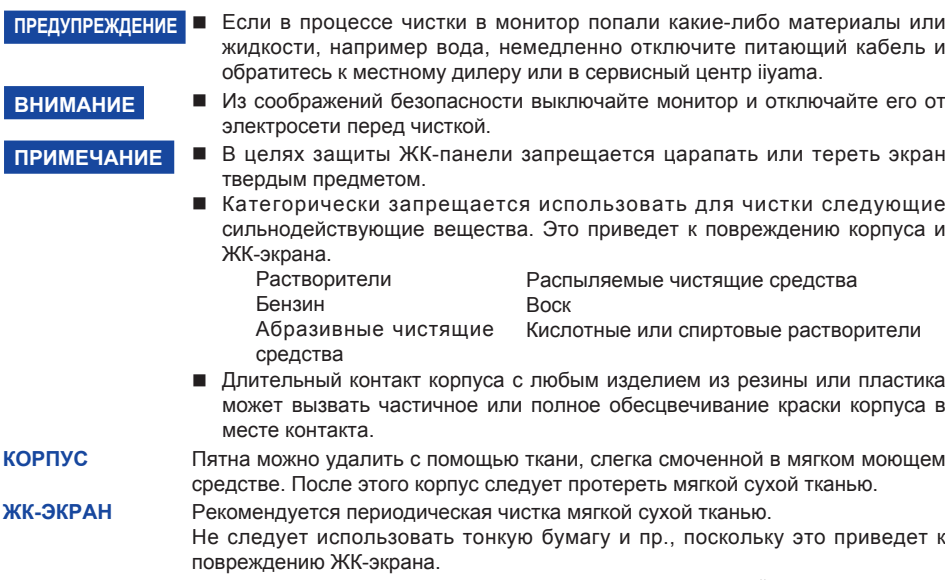

### **ПЕРЕД НАЧАЛОМ РАБОТЫ С МОНИТОРОМ**

### **ФУНКЦИОНАЛЬНЫЕ ВОЗМОЖНОСТИ**

- **Поддерживаемое разрешение до 1024 × 768: ProLite T1531SR / ProLite T1531SAW / ProLite T1532SR**
- **Поддерживаемое разрешение до 1280 × 1024: ProLite T1731SR / ProLite T1731SAW / ProLite T1931SR / ProLite T1931SAW**
- **Высокий контраст 500:1 (типовое значение) / яркость 200 кд/м<sup>2</sup> (типовое значение с сенсорной панелью): ProLite T1531SR / ProLite T1532SR**
- **Высокий контраст 500:1 (типовое значение) / яркость 230 кд/м<sup>2</sup> (типовое значение с сенсорной панелью): ProLite T1531SAW**
- **Высокий контраст 900:1 (типовое значение) / яркость 200 кд/м<sup>2</sup> (типовое значение с сенсорной панелью): ProLite T1731SR / ProLite T1931SR**
- **Высокий контраст 1000:1 (типовое значение) / яркость 230 кд/м<sup>2</sup> (типовое значение с сенсорной панелью): ProLite T1731SAW**
- **Высокий контраст 900:1 (типовое значение) / яркость 230 кд/м<sup>2</sup> (типовое значение с сенсорной панелью): ProLite T1931SAW**
- **Цифровое сглаживание символов**
- **Автоматическая настройка**
- **Стереодинамики 2 стереодинамика × 1 Вт**
- **Совместимость с Plug & Play VESA DDC2B Совместимость с Windows® 95/98/2000/Me/XP/Vista/7**
- **Управление электропитанием (совместимость с VESA DPMS)**
- **Совместимость со стандартом крепления VESA (100 × 100 мм)**
- **Отверстие для замка безопасности**
- **Совместимость со стандартом IP54 (Только передняя панель)**

### **ПРОВЕРКА СОДЕРЖИМОГО КОМПЛЕКТА ПОСТАВКИ**

В комплект поставки входят следующие принадлежности. Проверьте их наличие в комплекте поставки монитора. В случае отсутствия или повреждения каких-либо принадлежностей обратитесь к местному дилеру iiyama или в региональный офис iiyama.

- Питающий кабель\*<sup>1</sup>
- <sup>1</sup> Сигнальный кабель D-Sub Кабель DVI-D
	-
- Кабель RS-232C Кабель USB Аудиокабель
	-
- Винт (М3 х 6 мм)  $\blacksquare$  Диск с драйвером сенсорной панели (CD-ROM)<sup>\*2</sup>
- Инструкция по безопасности Краткое руководство
	-
	- **ВНИМАНИЕ** \*<sup>1</sup> Питающий кабель, которым комплектуются мониторы для регионов с напряжением 120 В, рассчитан на номинальные параметры 10 А/125 В. Если вы используете напряжение, превышающее указанное значение, следует использовать питающий кабель с номинальными параметрами 10 А/250 В. Однако при использовании питающего кабеля стороннего производителя компания iiyama аннулирует все гарантии и обязательства, связанные с проблемами или повреждениями, возникшими в результате использования такого кабеля.
		- \* <sup>2</sup> Этот CD-ROM содержит программный драйвер сенсорной панели. Установите диск с драйвером сенсорной панели после подключения компьютера к монитору с помощью кабеля RS-232C или кабеля USB. Подробности см. в файле Readme на диске с драйвером сенсорной панели.

### **ОСОБЫЕ ЗАМЕЧАНИЯ ПО СЕНСОРНОЙ ПАНЕЛИ**

Панель может получить неустранимые повреждения, если для ее активации используются предметы с острой кромкой, острым концом или металлические предметы. Это аннулирует все оставшиеся гарантии.

Мы рекомендуем вам использовать пластиковое перо (с кончиком R0,8 или более) или палец.

### **НАСТЕННОЕ КРЕПЛЕНИЕ**

**ПРЕДУПРЕЖДЕНИЕ** При использовании настенного крепления для фиксации монитора следует использовать винт M4 с шайбой такой длины, чтобы с учетом толщины монтажной панели размер L составлял 8 мм. Использование винта большей длины может привести к поражению электрическим током или повреждению устройства, поскольку он может коснуться электрокомпонентов внутри монитора.

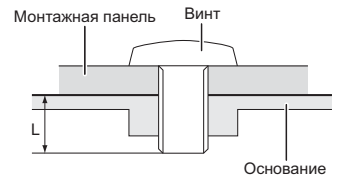

### **ОРГАНЫ УПРАВЛЕНИЯ И РАЗЪЕМЫ**

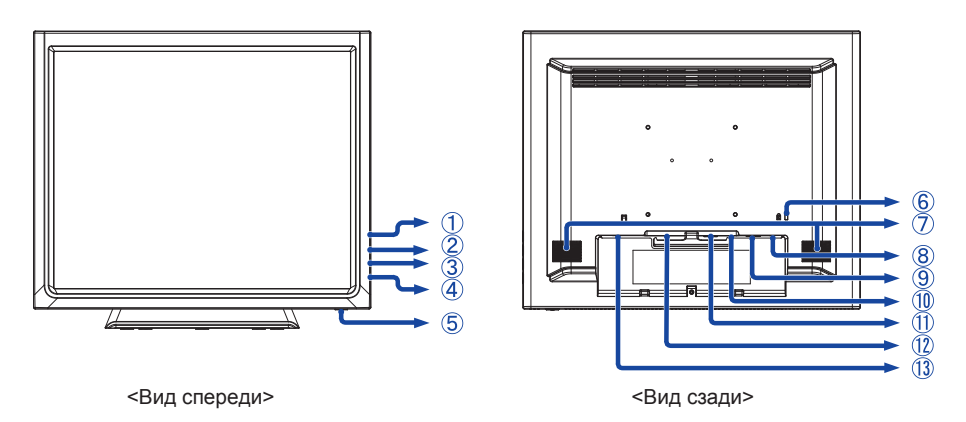

- $(1)$  Кнопка "Меню" ( $\equiv$ )
- $(2)$  Кнопка "Вверх" / "Яркость" ( $\triangle$ )
- $\overline{3}$  Кнопка "Вниз" / "Откл. звук" ( $\overline{\vee}$ )
- Кнопка "Выбор" / "Авто" ( )
- $(5)$  Выключатель  $($ ())
- Отверстие для замка безопасности

**ПРИМЕЧАНИЕ** Вы можете запереть замок безопасности и кабель во избежание перемещения монитора без вашего разрешения.

Динамики

**РУССКИЙ** 

- $(8)$  Разъем USB
- **9 Разъем RS-232C**
- **10 Аудиоразъем**
- 15-конт. разъем D-SUB mini
- 24-конт. разъем DVI-D
- Разъем перем. тока

#### **[Установка и снятие крышки кабельного отсека]**

- **● Снятие**
- 1) Нажмите и удерживайте  $\bar{\heartsuit}$  на крышке кабельного отсека и снимите крышку.

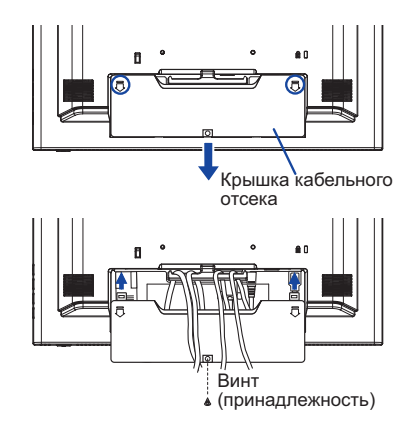

#### **● Установка**

- Поместите крышку кабельного отсека на место.
- Надежно зафиксируйте крышку кабельного отсека на мониторе с помощью винта.

### **ПОДКЛЮЧЕНИЕ МОНИТОРА**

- Убедитесь, что компьютер и монитор выключены.
- Подключите компьютер к монитору с помощью сигнального кабеля.
- Подключите компьютер к монитору с помощью кабеля RS-232C или кабеля USB.
- Подключите монитор к звуковому оборудованию с помощью аудиокабеля для компьютера при использовании звуковых функций.
- Подключите питающий кабель, сначала к монитору, а затем к электросети.
- Включите монитор и компьютер.
- **ПРИМЕЧАНИЕ** Сигнальные кабели, используемые для соединения компьютера и монитора, могут различаться в зависимости от типа компьютера. Неправильное подключение может привести к серьезному повреждению монитора и компьютера. Кабель, входящий в комплект поставки данного монитора, предназначен для стандартного 15-контактного разъема D-Sub. Если вам требуется специальный кабель, обратитесь к местному дилеру iiyama или в региональный офис iiyama.
	- Для подключения к компьютерам Macintosh обратитесь к местному дилеру iiyama или в региональный офис iiyama за подходящим переходником.
	- Обязательно затяните винты, предназначенные для затяжки вручную, на каждом конце сигнального кабеля и кабеля RS-232C.
	- Запрещается одновременно подключать к компьютеру кабель RS-232C и кабель USB и использовать их вместе.

[Пример подключения]

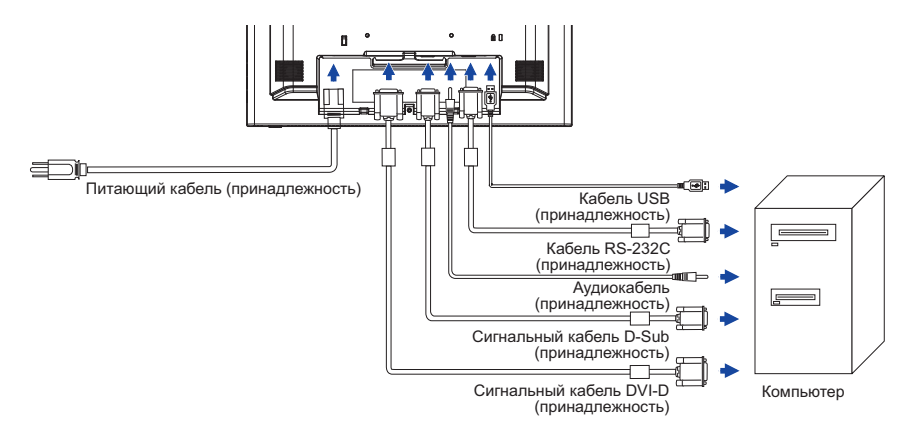

#### **[Совместный вывод кабелей]**

- Пропустите кабели через соответствующий держатель и отверстия.
- Соберите кабели вместе с задней стороны стойки.

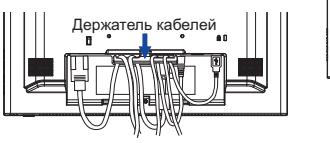

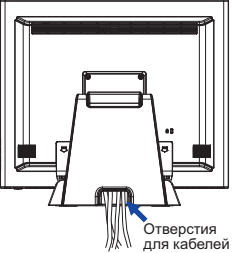

### **НАСТРОЙКА КОМПЬЮТЕРА**

#### ■ Синхронизация сигналов

Выберите желаемые параметры синхронизации сигналов, представленные на стр. 28: СОВМЕСТИМЫЕ ПАРАМЕТРЫ СИНХРОНИЗАЦИИ.

#### ■ Windows 95/98/2000/Me/XP/Vista/7 Plug & Play

ЖК-монитор iiyama соответствует стандарту VESA DDC2B. Функция Plug & Play запускается в ОС Windows 95/98/2000/Me/XP/Vista/7 при подключении монитора к компьютеру, соответствующему стандарту DDC2B, с помощью сигнального кабеля, входящего в комплект поставки.

Установка для Windows 95/98/2000/Me/XP: Возможно, для вашего компьютера потребуется информационный файл монитора iiyama, который можно получить через Интернет с веб-сайта: http://www.iiyama.com

### **ПРИМЕЧАНИЕ** Для получения дополнительных сведений о скачивании драйвера для

- вашего монитора с сенсорным экраном посетите указанный выше веб-сайт. Для операционных систем Macintosh или Unix драйверы монитора
- в большинстве случаев не требуются. Для получения подробной информации сначала обратитесь за консультацией к поставщику вашего компьютера.
- Порядок включения выключателя Сначала включите монитор, а затем — компьютер.
- Программный драйвер сенсорного экрана Программный драйвер сенсорного экрана и система могут не запуститься, когда вы запускаете компьютер, прикоснувшись к экрану. Программный драйвер сенсорного экрана может не запуститься из-за функции энергосбережения в зависимости от BIOS вашего компьютера. В этом случае отключите функцию энергосбережения.

### **РЕГУЛИРОВКА УГЛА ОБЗОРА**

- Для обеспечения оптимального удобства просмотра рекомендуется смотреть на монитор, находясь прямо перед ним.
- Удерживайте панель при изменении угла обзора монитора, чтобы предотвратить его падение.
- Монитор можно наклонять вверх на угол до 90 градусов и вниз на угол до 5 градусов.

- **ПРИМЕЧАНИЕ** Не прикасайтесь к ЖК-экрану при изменении угла обзора. В противном случае можно повредить или сломать ЖК-экран.
	- При изменении угла обзора действуйте с особой осторожностью, чтобы не прищемить свои пальцы или руки.

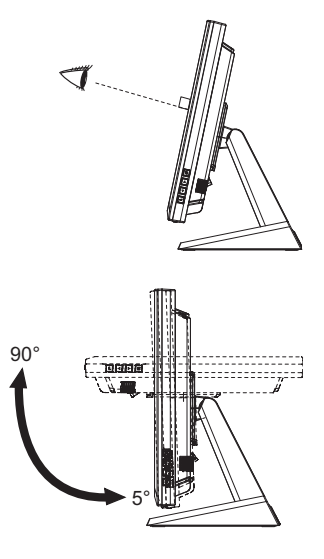

### **РАБОТА С МОНИТОРОМ**

Для обеспечения наилучшего качества изображения ваш ЖК-монитор iiyama был настроен на заводе-производителе с СОВМЕСТИМЫМИ ПАРАМЕТРАМИ СИНХРОНИЗАЦИИ, представленными на стр. 28. Кроме того, вы можете настроить параметры изображения с помощью операций с кнопками, которые описаны ниже. Подробно НАСТРОЙКИ ЭКРАНА описаны на стр. 16.

A **Нажмите кнопку , чтобы открыть экранное меню. Имеются дополнительные**  $\blacksquare$  **пункты** меню, между которыми можно переключаться с помощью кнопок  $\triangle$  /  $\triangledown$ .

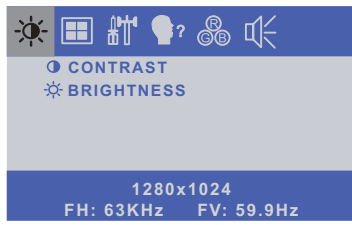

- B **Выберите пункт меню, содержащий значок настройки в соответствии с вашими потребностями. Выделите требуемый значок настройки с помощью кнопок .**
- C **Используйте кнопки / , чтобы выполнить соответствующую регулировку или настройку.**
- D **Нажмите кнопку , чтобы покинуть меню, при этом все только что сделанные вами настройки автоматически будут сохранены.**

Например, для корректировки вертикального положения выберите пункт меню .... Затем выберите параметр V-POSITION (ВЕРТ. ПОЛОЖЕНИЕ) с помощью кнопок ...

Используйте кнопки  $\triangle$  /  $\nabla$  чтобы изменить настройки вертикального положения. При этом должно изменяться вертикальное положение всего дисплея соответствующим образом.

В заключении нажмите кнопку  $\equiv$ , меню закроется, а все изменения будут сохранены в памяти.

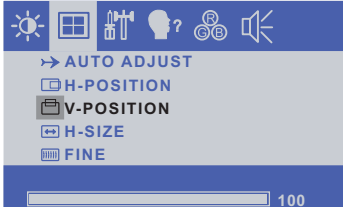

### **ПРИМЕЧАНИЕ**

- Если выполнение операций с кнопками в процессе регулировки прерывается, экранное меню исчезает с экрана по истечении времени, заданного в параметре Timeout (Таймаут).
- Для возврата к предыдущему пункту меню можно воспользоваться кнопкой .
- При исчезновении экранного меню любые изменения автоматически сохраняются в памяти. При работе с меню следует избегать отключения питания.
- Настройки параметров H/V-POSITION (ГОР./ВЕРТ. ПОЛОЖЕНИЕ), H-SIZE (ГОР. РАЗМЕР) И FINE (ТОНКАЯ НАСТРОЙКА) сохраняются для каждой синхронизации сигналов. Все остальные параметры имеют только одну настройку, применяемую для всех синхронизаций сигналов.

### **НАСТРОЙКА СОДЕРЖИМОГО МЕНЮ**

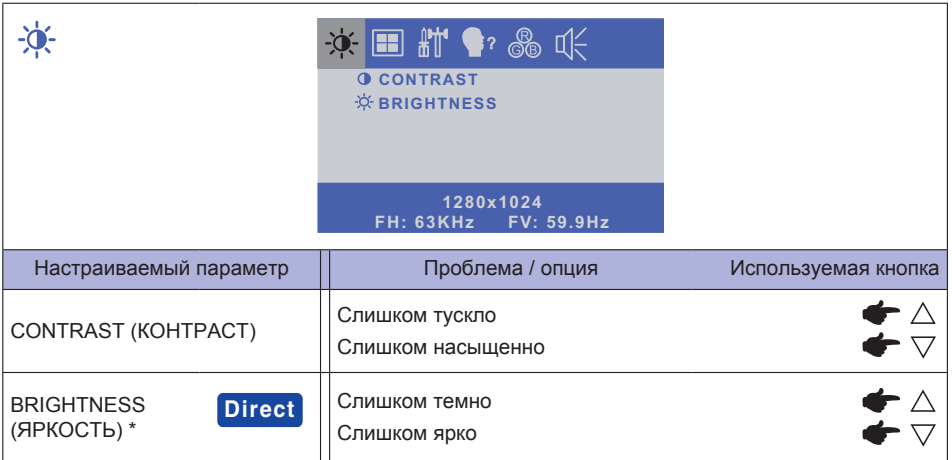

\* Регулируйте яркость, когда вы используете монитор в темной комнате и чувствуете, что экран слишком яркий.

### **Direct**

Вы можете пропустить элементы меню и напрямую вывести на дисплей шкалу регулировки с помощью следующих операций с кнопками.

 $\bullet$  Brightness (Яркость): когда на экране не отображается меню, нажмите кнопку  $\wedge$ .

### **Direct**

РЕЖИМ БЛОКИРОВКИ:

когда на экране не отображается меню, нажмите одновременно ВЫКЛЮЧАТЕЛЬ и кнопку <u>區</u>.

- ВЫКЛЮЧАТЕЛЬ: LOCK / UNLOCK (ЗАБЛОКИРОВАТЬ / РАЗБЛОКИРОВАТЬ)
- ЭКРАННОЕ МЕНЮ: LOCK / UNLOCK (ЗАБЛОКИРОВАТЬ / РАЗБЛОКИРОВАТЬ)
- ОТКЛЮЧЕНИЕ СЕНСОРНЫХ ФУНКЦИЙ

ОТКЛЮЧИТЬ: Нажать и придержать вместе кнопки  $\equiv$  и  $\equiv$  когда меню ОСД не отображжается на экране - сообщение "TOUCH DISABLE" покажется на верху с правой стороны экрана.

ВКЛЮЧИТЬ: Нажать и придержать вместе кнопки  $\equiv$ и بالك когда меню ОСД не отображжается на экране, на около 5 секунд пока сообщение "TOUCH DISABLE не исчезнет с экрана.

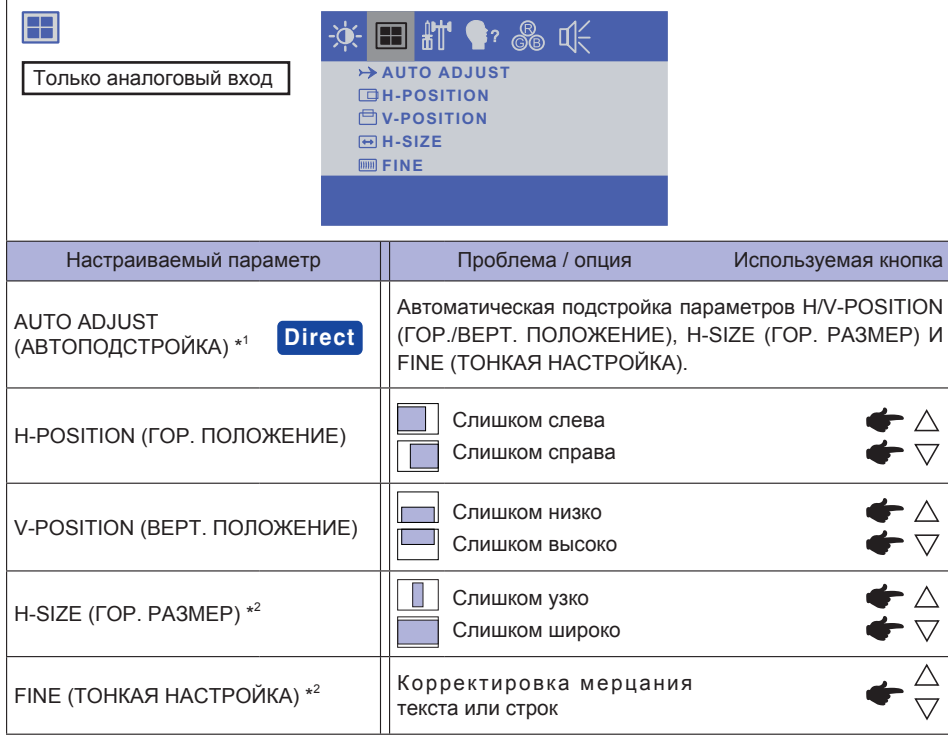

- \* 1 Для достижения наилучших результатов функцию Auto Adjust (Автоподстройка) следует использовать совместно с настроечным шаблоном экрана. НАСТРОЙКИ ЭКРАНА описаны на стр. 14.
- \* <sup>2</sup> НАСТРОЙКИ ЭКРАНА описаны на стр. 14.

### **Direct**

Вы можете пропустить элементы меню и напрямую вывести на дисплей шкалу регулировки с помощью следующих операций с кнопками.

 $\bullet$  Auto Adjust (Автоподстройка): когда на экране не отображается меню, нажмите кнопку  $\leftarrow$ 

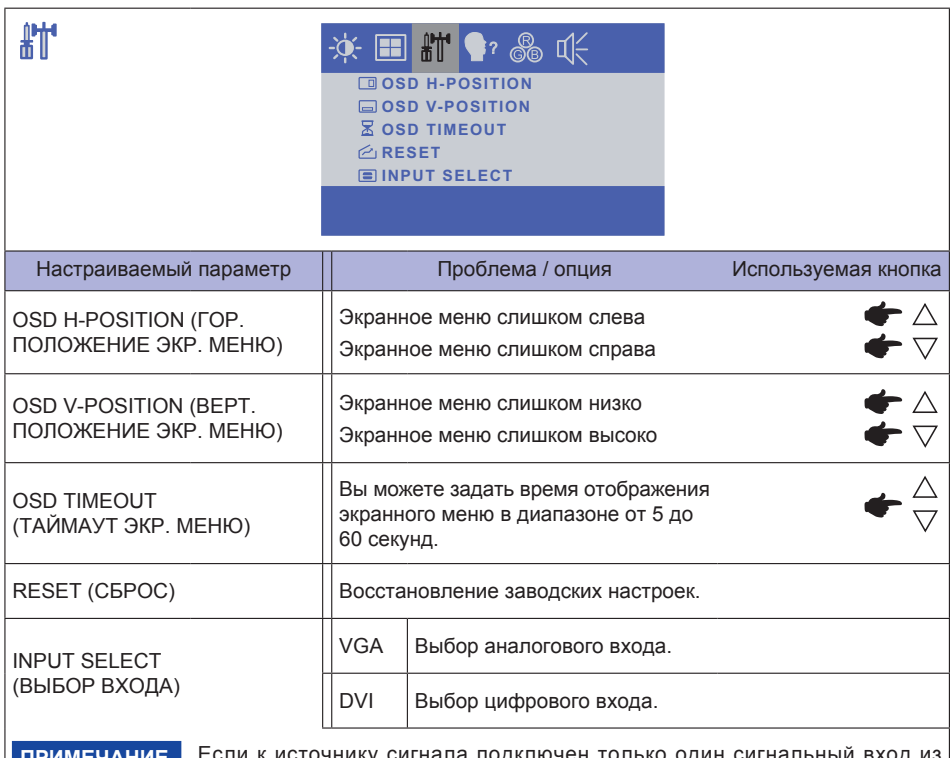

**ПРИМЕЧАНИЕ** Если к источнику сигнала подключен только один сигнальный вход из двух, он выбирается автоматически. Функция Input Select (Выбор входа) недоступна, если на выбранном разъеме отсутствует входной сигнал, а также в режиме управления электропитанием.

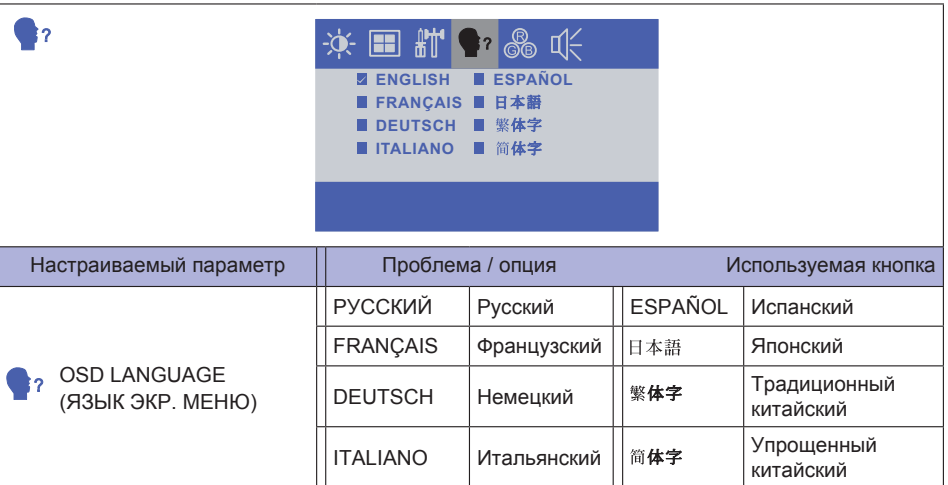

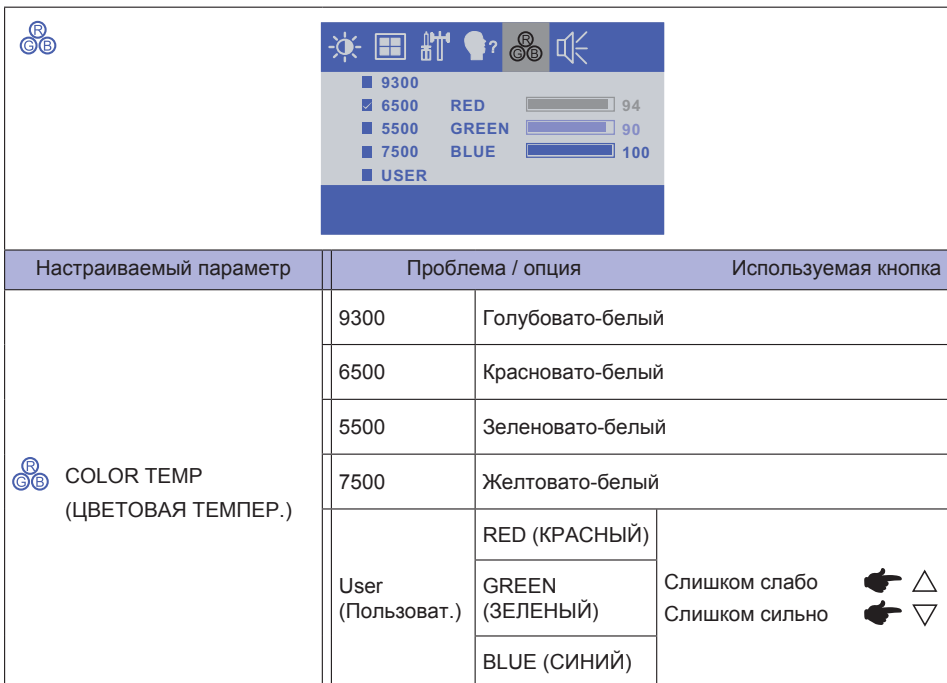

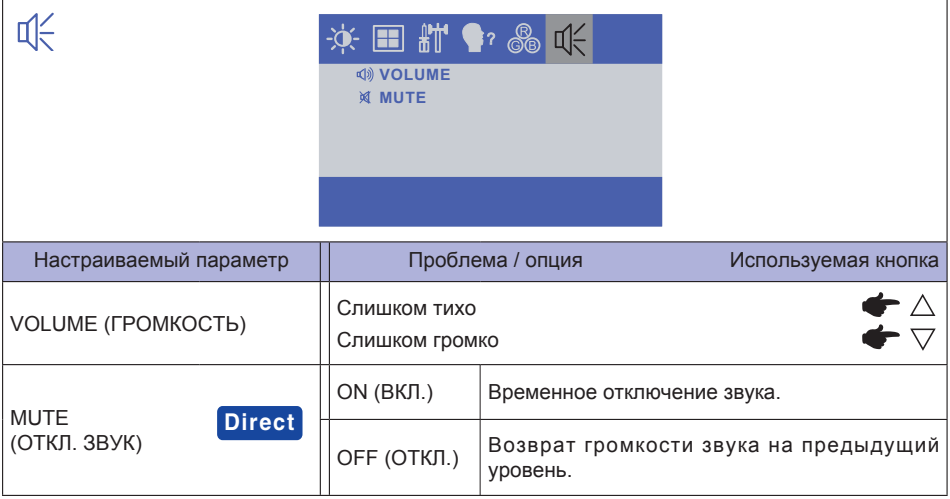

### **Direct**

Вы можете пропустить элементы меню и напрямую вывести на дисплей шкалу регулировки с помощью следующих операций с кнопками.

 $\bullet$  MUTE (ОТКЛ. ЗВУК): когда на экране не отображается меню, нажмите кнопку  $\nabla$ .

### **НАСТРОЙКИ ЭКРАНА**

Настройте изображение, следуя описанной ниже процедуре, чтобы получить желаемую картинку при выборе аналогового входа.

- Настройки экрана, описанные в данном руководстве, предназначены для корректировки положения изображения и минимизации его мерцания или размытости для конкретного используемого компьютера.
- $\blacksquare$  Модель ProLite T1531 / ProLite T1532 серия разработана для обеспечения наилучших рабочих характеристик при разрешении 1024 × 768, но при этом она не может обеспечить того же при разрешении менее 1024 × 768, поскольку изображение автоматически растягивается для заполнения всего экрана. В нормальных условиях эксплуатации рекомендуется работа с разрешением 1024 × 768.
- Модели ProLite T1731 и ProLite T1931 серия разработаны для обеспечения наилучших рабочих характеристик при разрешении 1280 × 1024, но при этом они не могут обеспечить того же при разрешении менее 1280 × 1024, поскольку изображение автоматически растягивается для заполнения всего экрана. В нормальных условиях эксплуатации рекомендуется работа с разрешением 1280 × 1024.
- Когда картинка растянута, отображаемый текст или строки будут размыты или неравномерны по толщине вследствие процесса расширения экрана.
- Рекомендуется настраивать положение и частоту обновления изображения с помощью органов управления монитора, а не с помощью программ или утилит компьютера.
- Настройки следует выполнять после того, как монитор прогреется по крайней мере в течение тридцати минут.
- После применения функции Auto Adjust (Автоподстройка) может потребоваться дополнительная корректировка в зависимости от разрешения или синхронизации сигналов.
- Функция автоподстройки может не сработать надлежащим образом, если на экране отображена произвольная картинка, а не настроечный шаблон экрана. В этом случае потребуется ручная настройка.

Экран можно настроить двумя способами. Первый способ — автоматическая подстройка параметров H/V-POSITION (ГОР./ВЕРТ. ПОЛОЖЕНИЕ), H-SIZE (ГОР. РАЗМЕР) И FINE (ТОНКАЯ НАСТРОЙКА). Второй способ — настройка каждого из параметров вручную.

При подключении монитора к новому компьютеру или при изменении разрешения вначале рекомендуется выполнить автоподстройку. Если картинка на экране мерцает, размыта или не попадает в область отображения после выполнения автоподстройки, придется выполнить ручную настройку. Оба вида настройки следует выполнять с помощью настроечного шаблона экрана (Test.bmp), который можно скачать с веб-сайта IIYAMA (http://www.iiyama.com).

Настройте изображение, следуя описанной ниже процедуре, чтобы получить желаемую картинку. В данном руководстве описана процедура настройки для Windows 95/98/2000/Me/XP/Vista/7.

- A **Задайте оптимальное разрешение для отображения картинки.**
- B **Установите файл Test.bmp (настроечный шаблон экрана) в качестве фонового рисунка рабочего стола.** 
	-
	- **ПРИМЕЧАНИЕ** Чтобы узнать, как это сделать, обратитесь к соответствующей документации.
		- Файл Test.bmp создан для разрешения 1280 × 1024. В диалоговом окне настройки фонового рисунка рабочего стола выберите расположение "по центру". Если вы используете Microsoft® PLUS! 95/98, отмените параметр "Растянуть фоновый рисунок рабочего стола для заполнения всего экрана".

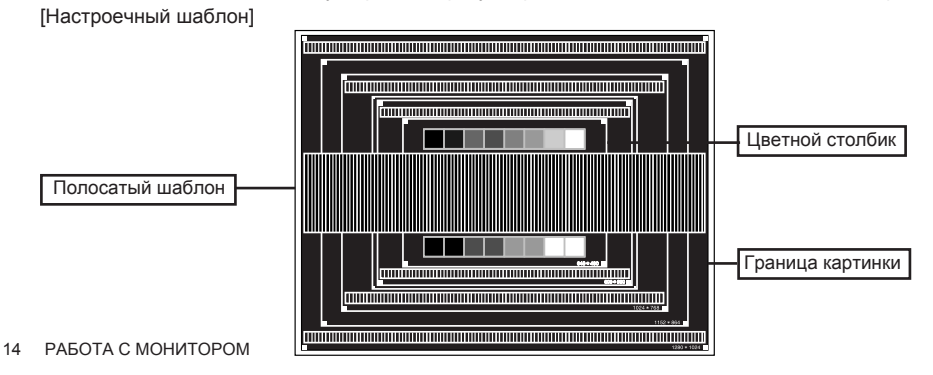

- C **Нажмите кнопку "Авто". (Auto Adjust (Автоподстройка))**
- D **Если картинка на экране мерцает, размыта или не попадает в область отображения после выполнения автоподстройки, настройте изображение вручную, следуя описанной ниже процедуре.**
- E **Настройте параметр V-POSITION (ВЕРТ. ПОЛОЖЕНИЕ), так чтобы верхняя и нижняя границы изображения попали в область отображения.**

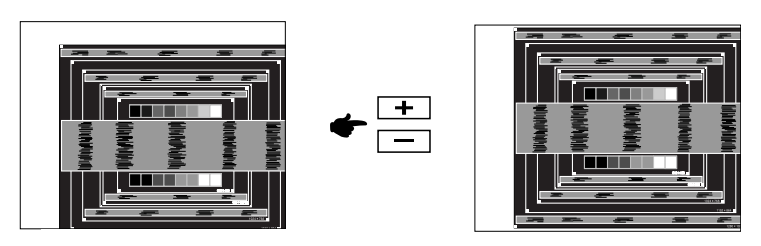

F **1) Настройте параметр H-POSITION (ГОР. ПОЛОЖЕНИЕ), так чтобы левая и правая границы изображения попали в область отображения.**

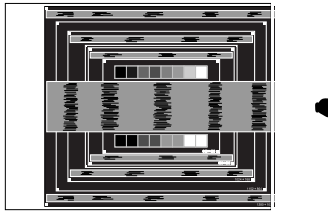

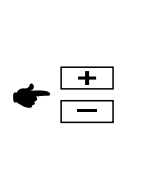

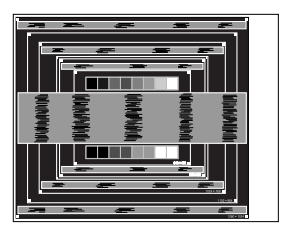

 **2) Растяните правую границу картинки до правой границы области отображения, изменяя параметр H-SIZE (ГОР. РАЗМЕР).**

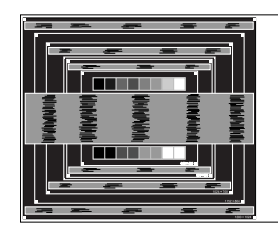

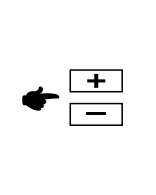

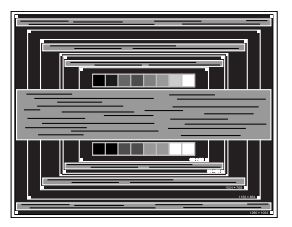

**РУССКИЙ**

- **ПРИМЕЧАНИЕ** Когда левая граница картинки отделится от левой границы области отображения в процессе настройки параметра H-SIZE (ГОР. РАЗМЕР), выполните настройки 1) и 2).
	- Другой способ настройки параметра H-SIZE (ГОР. РАЗМЕР) корректировка вертикальных волнообразных линий в полосатом шаблоне.
	- В процессе настройки параметров H-SIZE (ГОР. РАЗМЕР) и H/V-POSITION (ГОР./ВЕРТ. ПОЛОЖЕНИЕ) изображение на экране может мерцать.
	- В случае если картинка стала больше или меньше области отображения данных после настройки параметра H-SIZE (ГОР. РАЗМЕР), повторите действия начиная с этапа <sup>(3)</sup>.

G **С помощью параметра FINE (ТОНКАЯ НАСТРОЙКА) откорректируйте горизонтальные волнообразные шумы, мерцание или размытость изображения в полосатом шаблоне.**

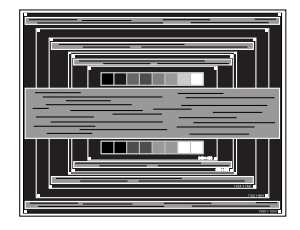

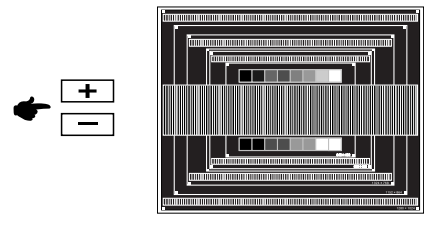

- 
- **ПРИМЕЧАНИЕ** В случае если на части экрана осталось сильное мерцание или размытость, повторите этапы  $\textcircled{\tiny{R}}$  и  $\textcircled{\tiny{7}}$ , поскольку параметр H-SIZE (ГОР. РАЗМЕР) может не настроиться надлежащим образом. Если мерцание или размытость все же не удалось устранить, установите частоту обновления изображения на компьютере (60 Гц) и повторите этапы начиная с 3 еще раз.
	- Если в процессе настройки картинка сместилась по горизонтали, откорректируйте параметр H-POSITION (ГОР. ПОЛОЖЕНИЕ) после настройки параметра FINE (ТОНКАЯ НАСТРОЙКА).
- H **После завершения настройки параметров H-SIZE (ГОР. РАЗМЕР) и FINE (ТОНКАЯ НАСТРОЙКА) отрегулируйте параметры Brightness (Яркость) и Color (Цвет), чтобы получить желаемое качество изображения.**

**Верните на рабочий стол свой любимый фоновый рисунок.**

### **ФУНКЦИЯ УПРАВЛЕНИЯ ЭЛЕКТРОПИТАНИЕМ**

Функция управления электропитанием данного изделия соответствует требованиям стандартов VESA DPMS по экономии электроэнергии. Если эта функция активна, она автоматически снижает потребление электроэнергии монитором, когда компьютер простаивает.

Чтобы можно было использовать эту функцию, монитор должен быть подключен к компьютеру, который соответствует стандарту VESA DPMS. Монитор выполняет описанные ниже действия по управлению электропитанием. Функция управления электропитанием, в том числе параметры таймера, настраивается в операционной системе. Чтобы узнать, как выполнить эти настройки, обратитесь к руководству по операционной системе.

#### Режим управления электропитанием

Когда от компьютера прекращают поступать сигналы строчной синхронизации / кадровой синхронизации / строчной и кадровой синхронизации, монитор переходит в режим управления электропитанием, который позволяет снизить потребляемую мощность до 2 Вт или 3 Вт и менее. При этом экран темнеет. Выход из режима управления электропитанием и появление изображения на экране происходит через несколько секунд, если коснуться клавиатуры или.

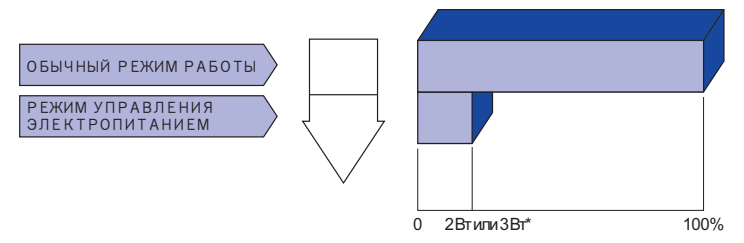

\* ProLite T1531SR / ProLite T1731SR / ProLite T1931SR / ProLite T1532SR:2W ProLite T1531SAW / ProLite T1731SAW / ProLite T1931SAW:3W

- **ПРИМЕЧАНИЕ** Даже находясь <sup>в</sup> режиме управления электропитанием, монитор все равно потребляет электроэнергию. Во избежание излишнего потребления электроэнергии всегда отключайте монитор с помощью выключателя на ночь или на выходные, когда он не используется.
	- В некоторых ситуациях с компьютера может поступать видеосигнал, а сигнал строчной или кадровой синхронизации может при этом отсутствовать. В этом случае функция УПРАВЛЕНИЯ ЭЛЕКТРОПИТАНИЕМ может не работать надлежащим образом.

## **УСТРАНЕНИЕ НЕИСПРАВНОСТЕЙ**

Если монитор не работает надлежащим образом, возможно, проблему удастся решить, выполнив описанные ниже действия.

- 1. Выполните настройки, описанные в разделе РАБОТА С МОНИТОРОМ, в зависимости от возникшей проблемы. Если монитор не показывает изображение, перейдите к этапу 2.
- 2. Проверьте следующие пункты, если не удалось найти подходящую настройку в разделе РАБОТА С МОНИТОРОМ или если проблема не устранена.
- 3. Если у вас возникла проблема, которая не описана ниже, либо вы не можете устранить проблему, прекратите использование монитора и обратитесь за дальнейшей помощью к местному дилеру или в сервисный центр iiyama.

#### **Проблема Необходимо проверить**

- Отсутствует изображение.
- Питающий кабель плотно вставлен в гнездо.
- Выключатель включен (ON).
- Напряжение доходит до гнезда переменного тока. Проверьте на другом оборудовании.
- Если активен хранитель экрана в виде пустого экрана, коснитесь клавиатуры или мыши.
- Увеличьте значения параметра Contrast (Контраст) и/или Brightness (Яркость).
- Компьютер включен.
- Сигнальный кабель подсоединен надлежащим образом.
- Синхронизация сигналов компьютера соответствует техническим характеристикам монитора.
- Если монитор находится в режиме управления электропитанием, коснитесь клавиатуры или мыши.
- Сигнальный кабель подсоединен надлежащим образом.
- Синхронизация сигналов компьютера соответствует техническим характеристикам монитора.
- Уровень выходного видеосигнала компьютера соответствует техническим характеристикам монитора.
- Экран расположен не Синхронизация сигналов компьютера соответствует техническим характеристикам монитора.
	- Уровень выходного видеосигнала компьютера соответствует
		- техническим характеристикам монитора.
- Экран дрожит. Напряжение питания соответствует техническим характеристикам монитора.
	- Синхронизация сигналов компьютера соответствует техническим характеристикам монитора.
- Нет звука. Звуковое оборудование (компьютер и пр.) включено.
	- Аудиокабель подсоединен надлежащим образом.
	- Параметр Volume (Громкость) прибавлен.
	- Параметр Mute (Откл. звук) имеет значение OFF (ОТКЛ.).
	- Уровень выходного аудиосигнала звукового оборудования соответствует техническим характеристикам монитора.
- Звук слишком громкий Уровень выходного аудиосигнала звукового оборудования или слишком тихий.
	- соответствует техническим характеристикам монитора. Аудиокабель подсоединен надлежащим образом.
- Слышен странный звук.

отвечает.

- Сенсорный экран не Кабель RS-232C или кабель USB плотно вставлен в гнездо.
	- Не установлен программный драйвер сенсорного экрана.
- Положение прикосновения не вызывает отклонение.
- Функция калибровки настроена надлежащим образом.
- 18 УСТРАНЕНИЕ НЕИСПРАВНОСТЕЙ

**РУССКИЙ**

Экран не

в центре.

синхронизирован.

Экран слишком яркий или слишком темный.

### **ИНФОРМАЦИЯ ПО УТИЛИЗАЦИИ**

В целях охраны окружающей среды, пожалуйста, не выбрасывайте монитор. Для получения информации по утилизации монитора посетите веб-сайт по адресу www.iiyama.com/recycle.

### **ПРИЛОЖЕНИЕ**

### **ТЕХНИЧЕСКИЕ ХАРАКТЕРИСТИКИ: ProLite T1531SR**

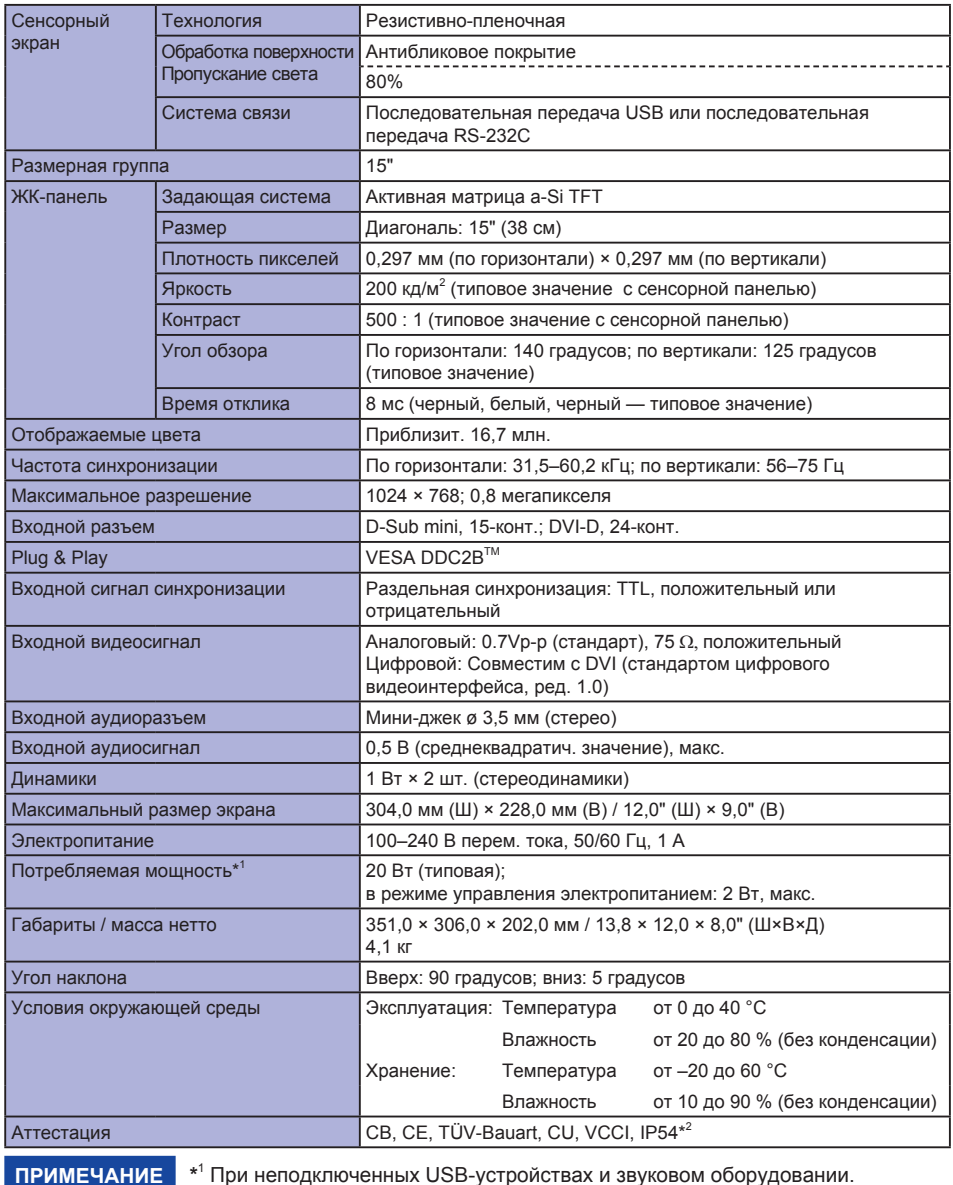

### **ТЕХНИЧЕСКИЕ ХАРАКТЕРИСТИКИ: ProLite T1531SAW**

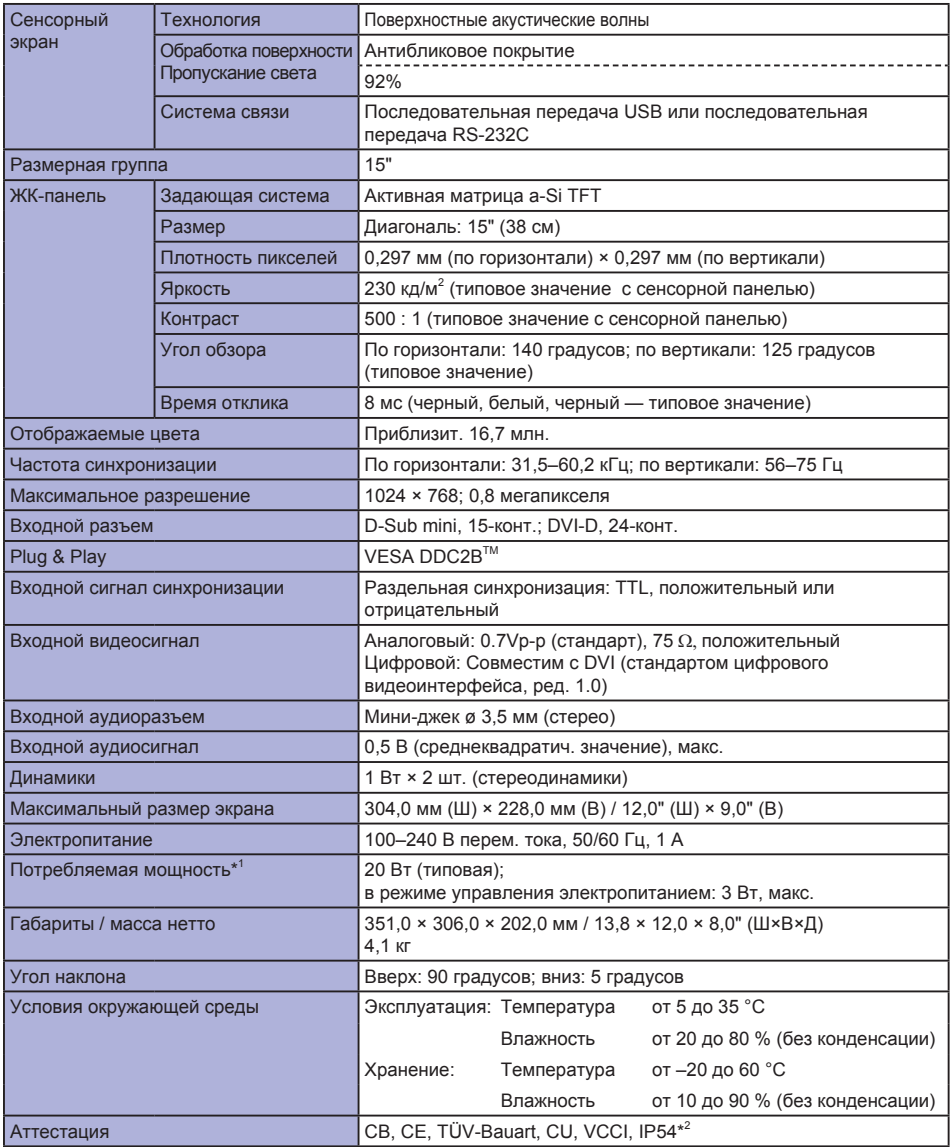

**ПРИМЕЧАНИЕ \***

\*<sup>1</sup> При неподключенных USB-устройствах и звуковом оборудовании.

### **ТЕХНИЧЕСКИЕ ХАРАКТЕРИСТИКИ: ProLite T1532SR**

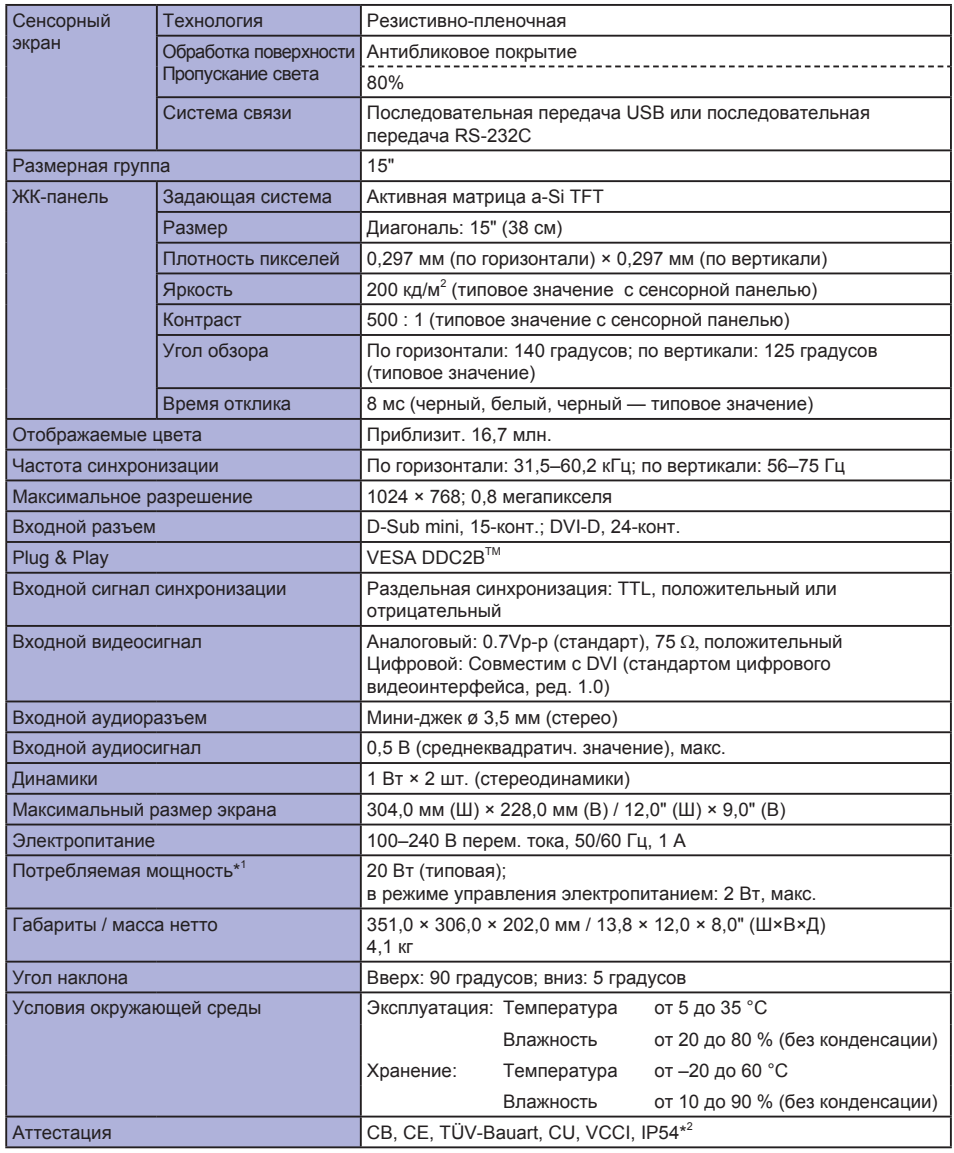

**ПРИМЕЧАНИЕ \***

\*<sup>1</sup> При неподключенных USB-устройствах и звуковом оборудовании.

### **ТЕХНИЧЕСКИЕ ХАРАКТЕРИСТИКИ: ProLite T1731SR**

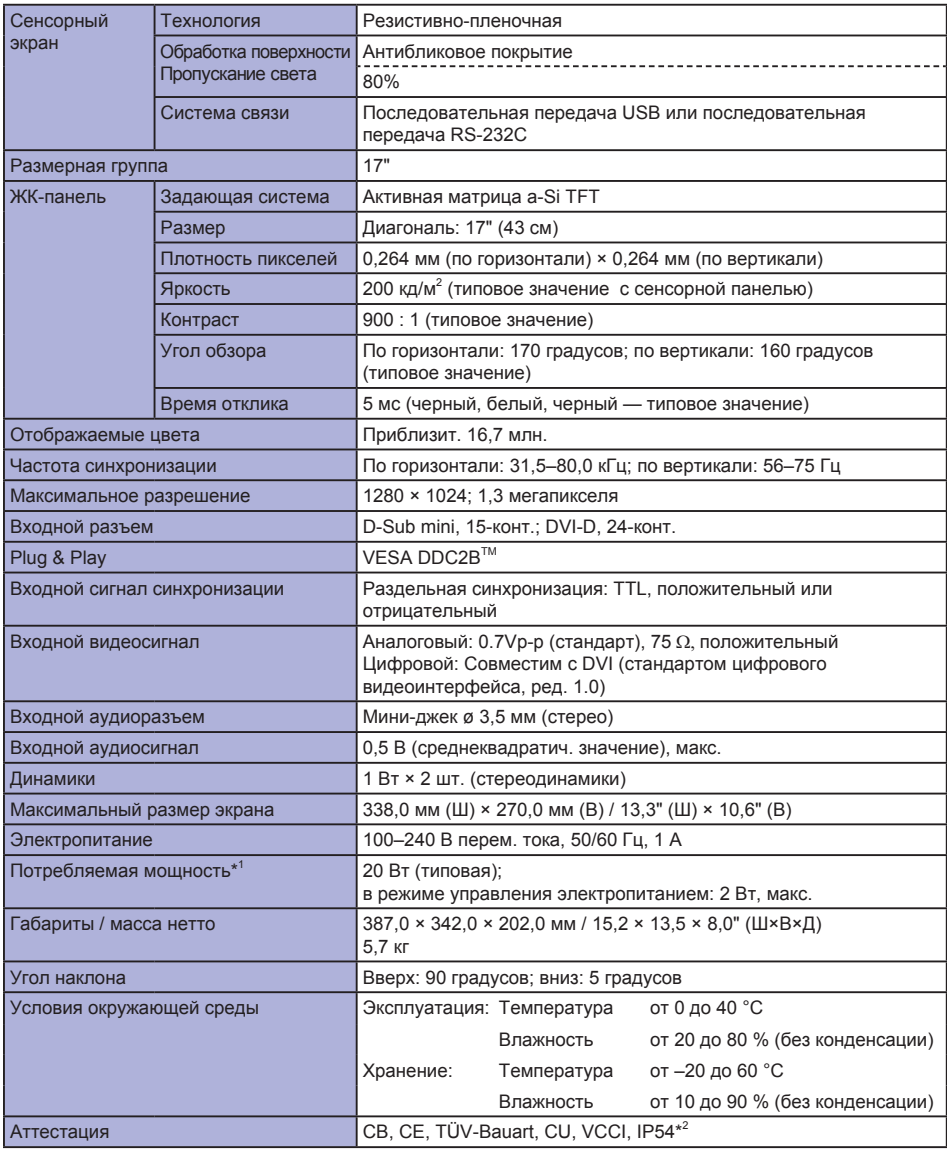

**ПРИМЕЧАНИЕ \***

 $*$ <sup>1</sup> При неподключенных USB-устройствах и звуковом оборудовании.

### **ТЕХНИЧЕСКИЕ ХАРАКТЕРИСТИКИ: ProLite T1731SAW**

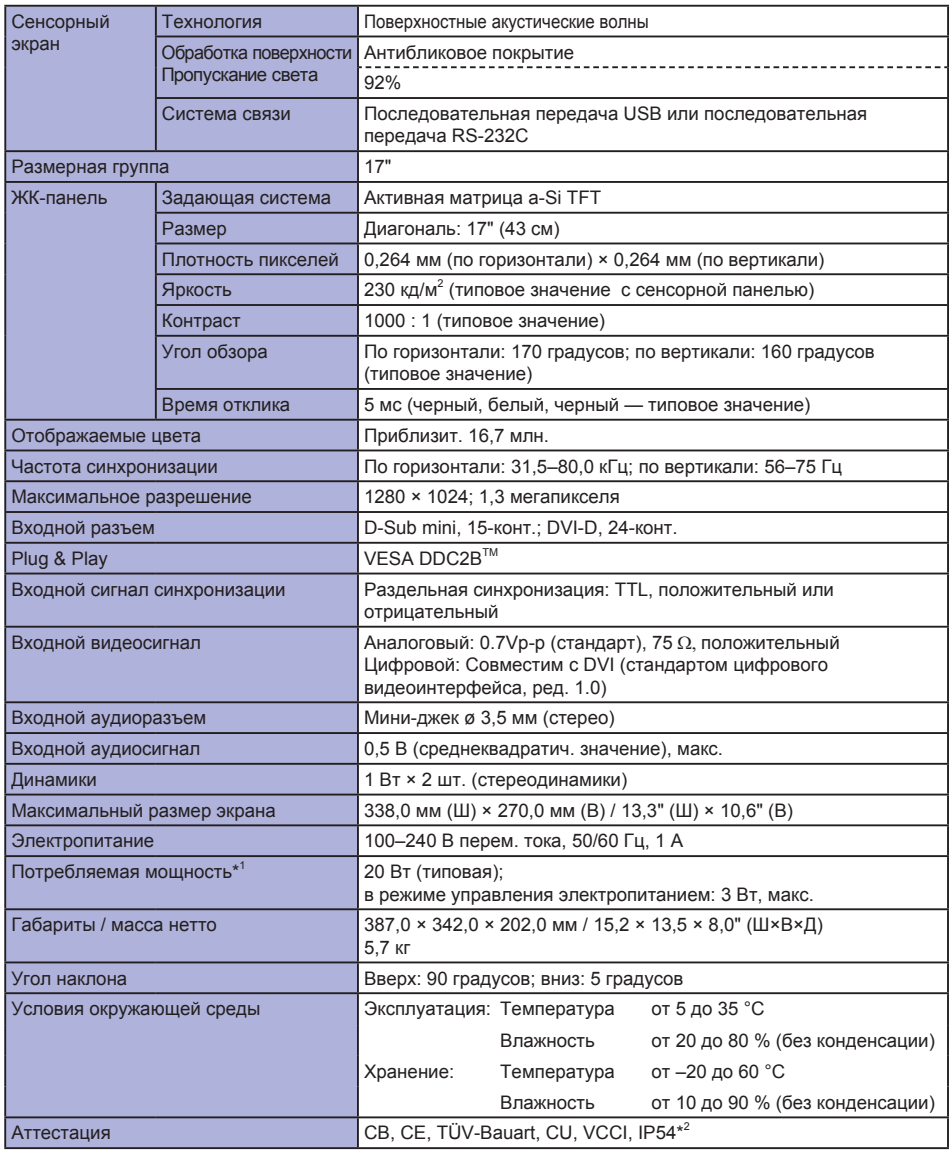

**ПРИМЕЧАНИЕ \***

 $*$ <sup>1</sup> При неподключенных USB-устройствах и звуковом оборудовании.

### **ТЕХНИЧЕСКИЕ ХАРАКТЕРИСТИКИ: ProLite T1931SR**

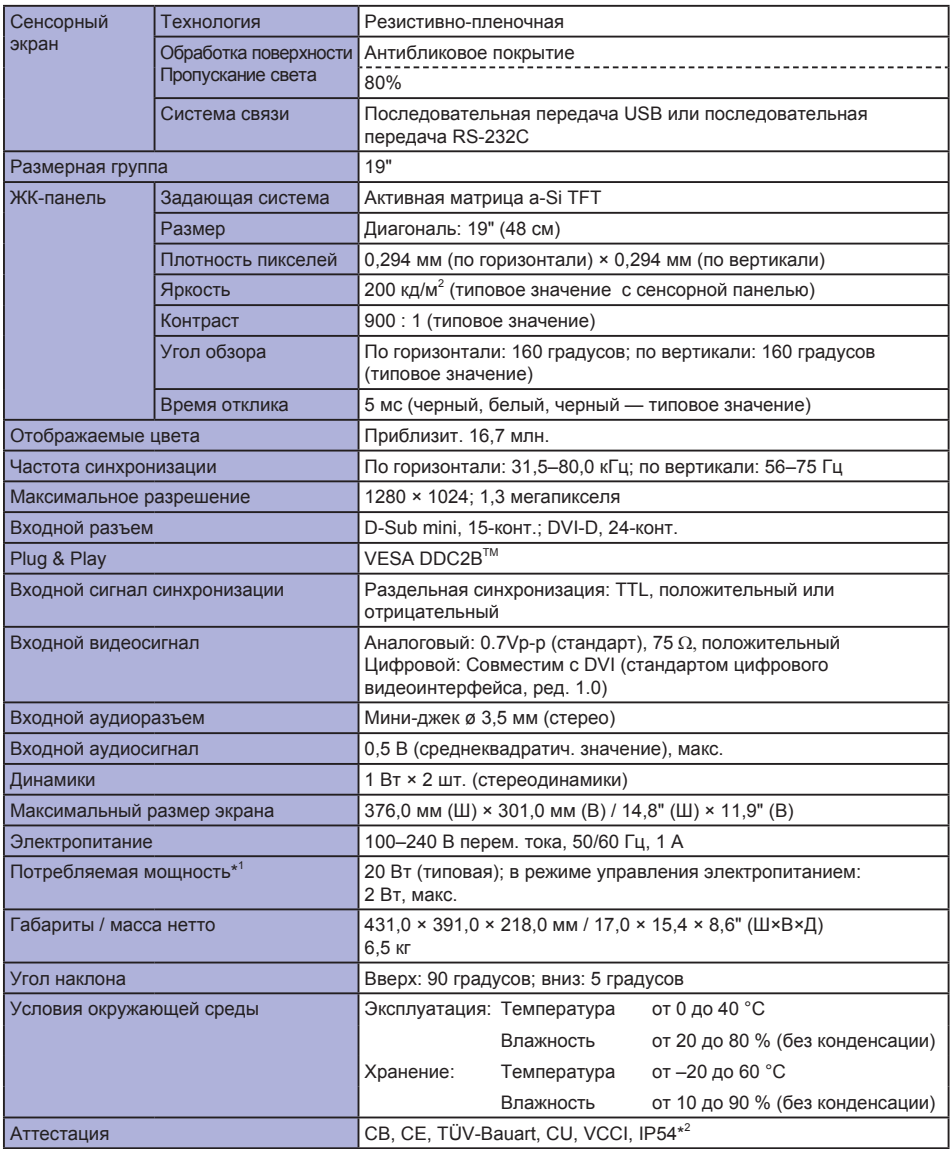

**ПРИМЕЧАНИЕ \***

 $*$ <sup>1</sup> При неподключенных USB-устройствах и звуковом оборудовании.

### **ТЕХНИЧЕСКИЕ ХАРАКТЕРИСТИКИ: ProLite T1931SAW**

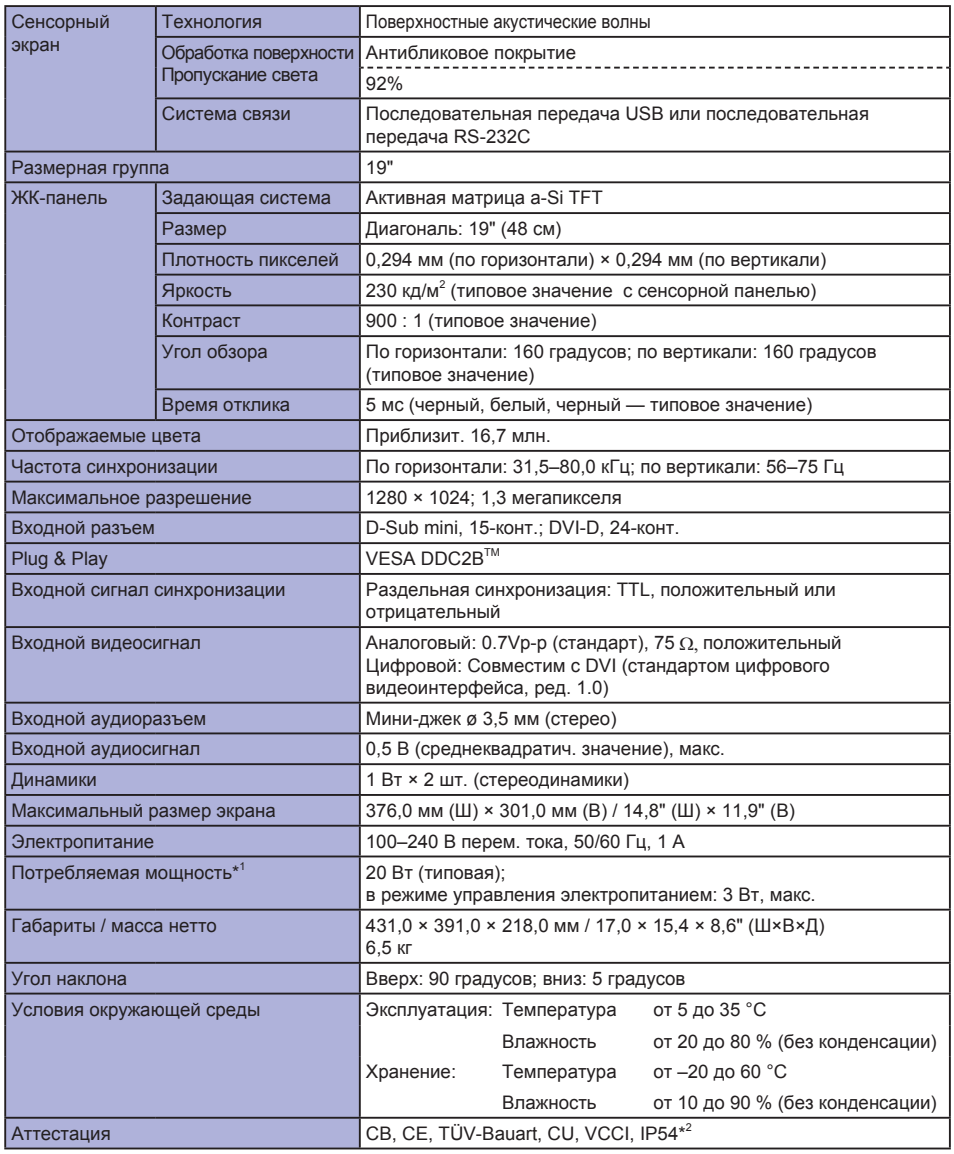

**ПРИМЕЧАНИЕ \***

 $*$ <sup>1</sup> При неподключенных USB-устройствах и звуковом оборудовании.

### **РАЗМЕРЫ: ProLite T1531SR / ProLite T1531SAW / ProLite T1532SR**

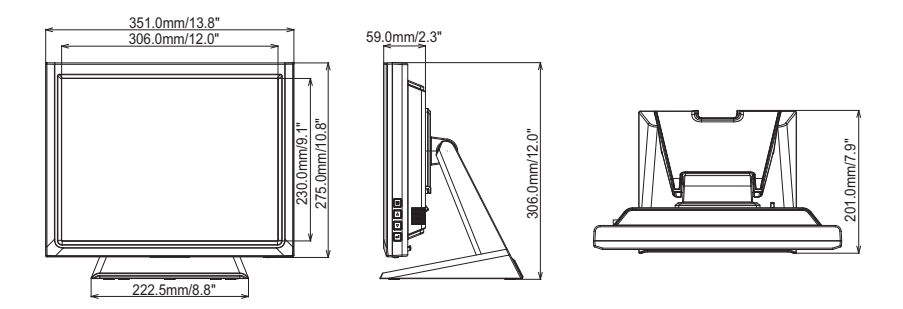

### **РАЗМЕРЫ: ProLite T1731SR / ProLite T1731SAW**

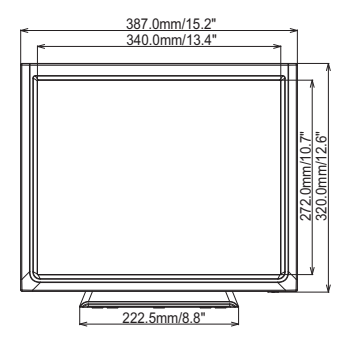

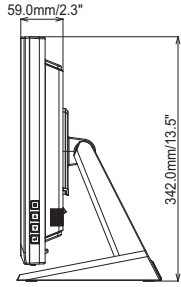

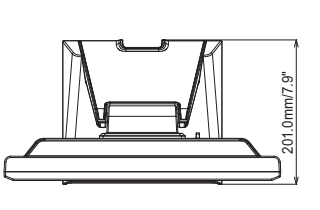

**РУССКИЙ**

### **РАЗМЕРЫ: ProLite T1931SR / ProLite T1931AW**

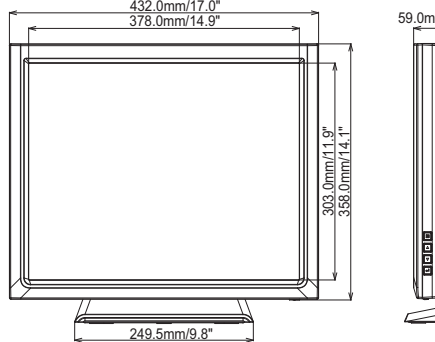

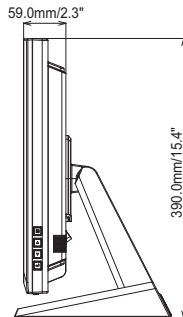

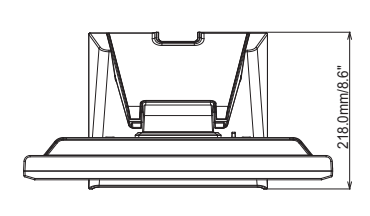

### **СОВМЕСТИМЫЕ ПАРАМЕТРЫ СИНХРОНИЗАЦИИ**

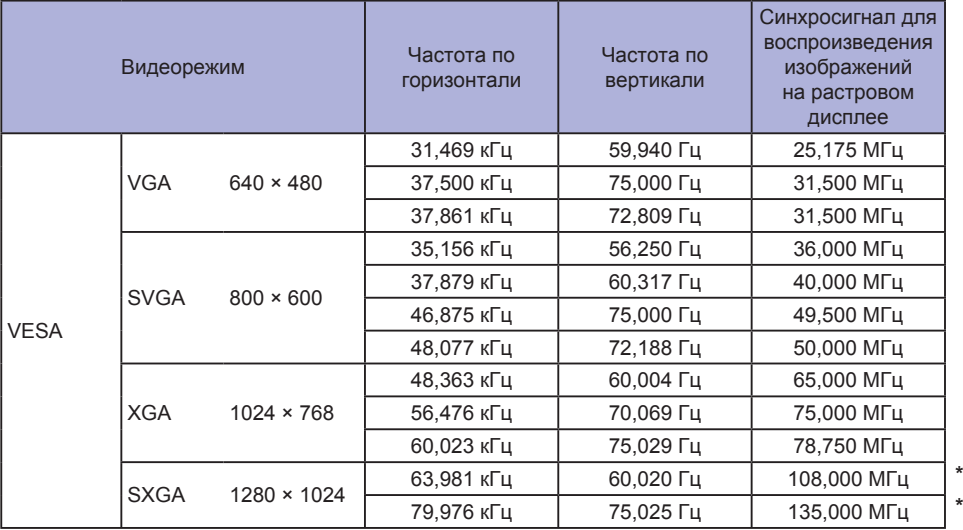

### **ПРИМЕЧАНИЕ**

**\*** Не совместимы с моделью ProLite T1531SR / ProLite T1531SAW / ProLite T1532SR.